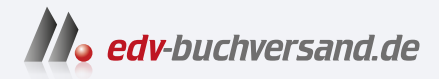

# Photoshop Elements 2024 Bild für Bild

**» Hier geht's direkt [zum Buch](https://www.edv-buchversand.de/product/mt-0004/Photoshop%20Elements%202024%20-%20Bild%20f%C3%BCr%20Bild)**

# DIE LESEPROBE

Diese Leseprobe wird Ihnen von www.edv-buchversand.de zur Verfügung gestellt.

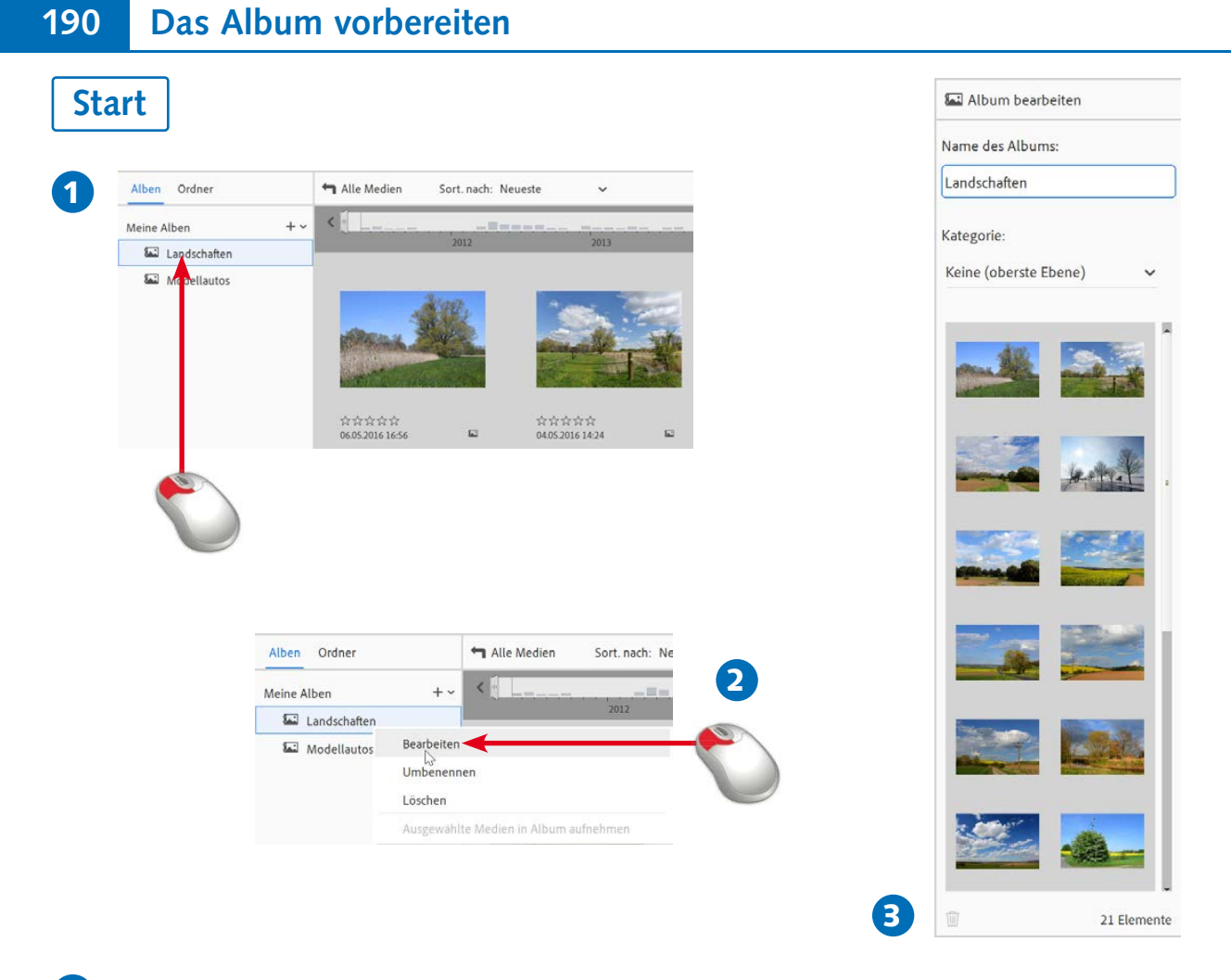

- 1 Klicken Sie im *Alben*-Bereich auf das Album, das Sie anpassen wollen, um nur noch die Miniaturbilder dieses Albums anzuzeigen.
- 2 Im Kontextmenü finden Sie zum Beispiel eine Option, um das Album zu bearbeiten. So können Sie beispielsweise ...
- 3 ... neue Fotos in das Album aufnehmen.

#### **WISSEN**

Um die Arbeit beim Erstellen von Fotokreationen zu minimieren, sind einige Vorarbeiten im Album sinnvoll. So sollten Sie die Bilder sortieren und mit Bildtiteln versehen.

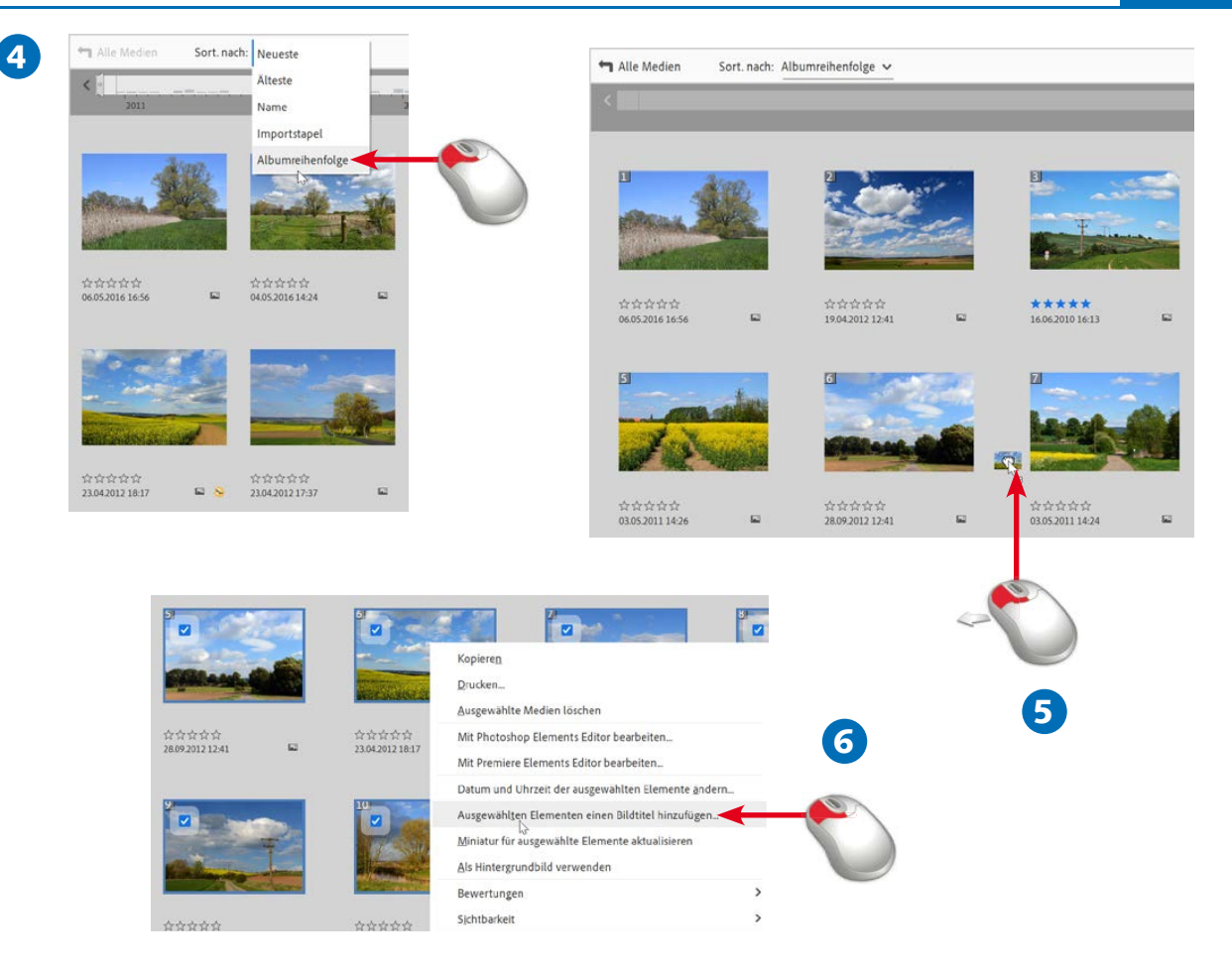

- 4 Stellen Sie im Listenfeld die Option *Albumreihenfolge* ein, wenn Sie die Bilder ...
- 5 ... per Drag-and-drop neu sortieren wollen.
- 6 Wollen Sie Bildern einen neuen Bildtitel geben, markieren Sie zunächst alle gewünschten Bilder und rufen dann aus dem Kontextmenü die Funktion *Ausgewählten Elementen einen Bildtitel hinzufügen* auf.

Ende

# **EXECUTIPP**

Wollen Sie alle Bilder der Sammlung in einem Rutsch markieren, verwenden Sie die Tastenkombination  $[Strg]+[A]$ .

#### **P FACHWORT**

**Drag-and-drop** nennt man das »Ziehen & Ablegen« von Objekten. Sie benötigen keine Menüfunktionen – sortieren Sie einfach mit der Maus.

#### **E** HINWEIS

Erstellen Sie später ein Foto album, wird das erste Bild für den Titel verwendet. Das sollten Sie beim Sortieren bedenken.

# 192 Die Diashow-Option

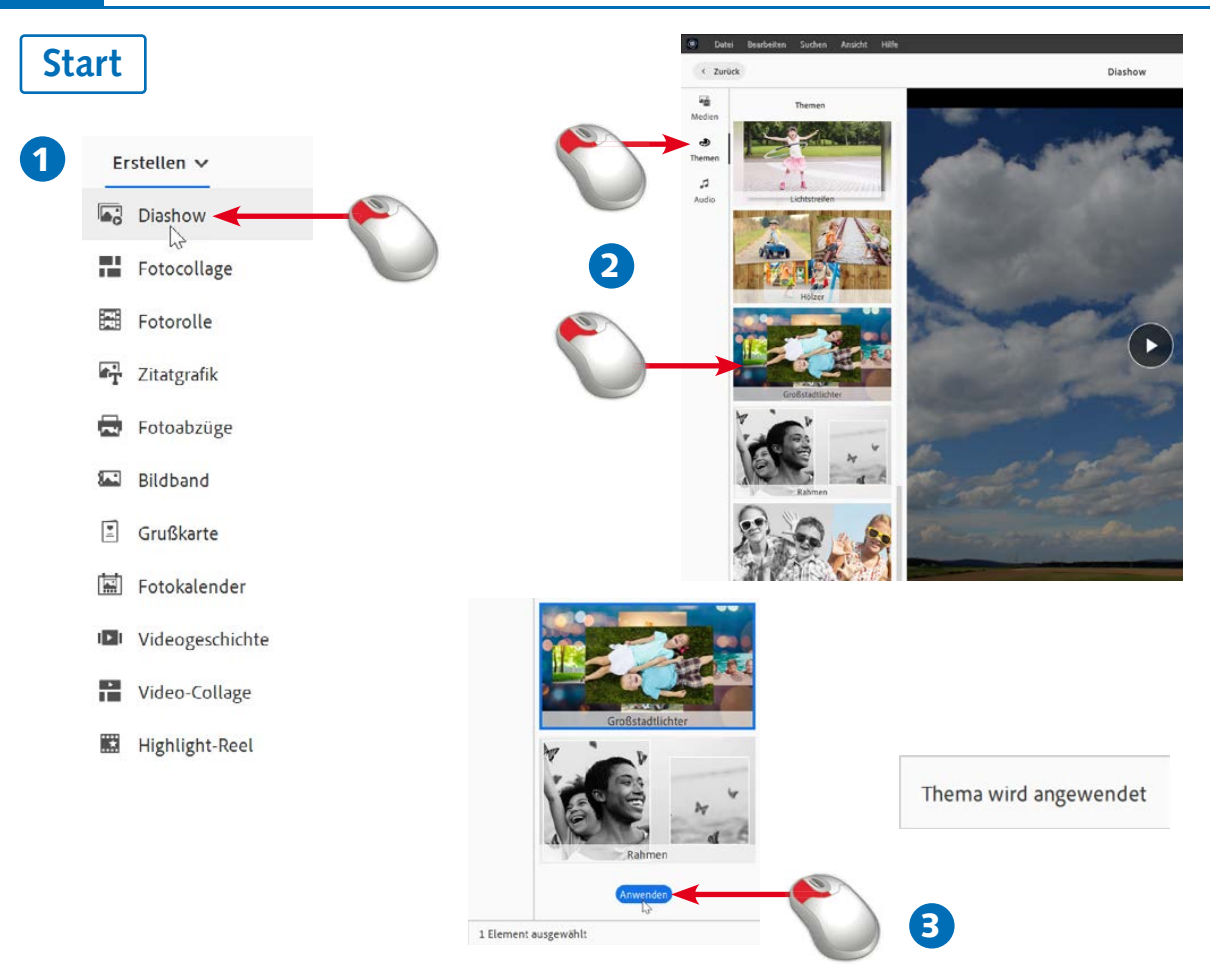

- 1 Rufen Sie über das *Erstellen*-Menü die Option *Diashow* auf.
- 2 In einem gesonderten Dialogfeld werden die verschiedenen Arten der Zusammenstellungen angeboten, wenn Sie auf das markierte Symbol am linken Rand klicken.
- 3 Damit das Thema mit den ausgewählten Bildern berechnet wird, klicken Sie auf die *Anwenden*-Schaltfläche am unteren Rand. Das Berechnen dauert einen Moment.

# **WISSEN**

Die *Diashow*-Option ist eine interessante Variante, um Ihre Fotos vorzuführen. Die Fotos wechseln dabei nach der vorgegebenen Anzeigedauer mit animierten Abläufen automatisch. Sie können dabei zwischen diversen vorgegebenen Themen wählen.

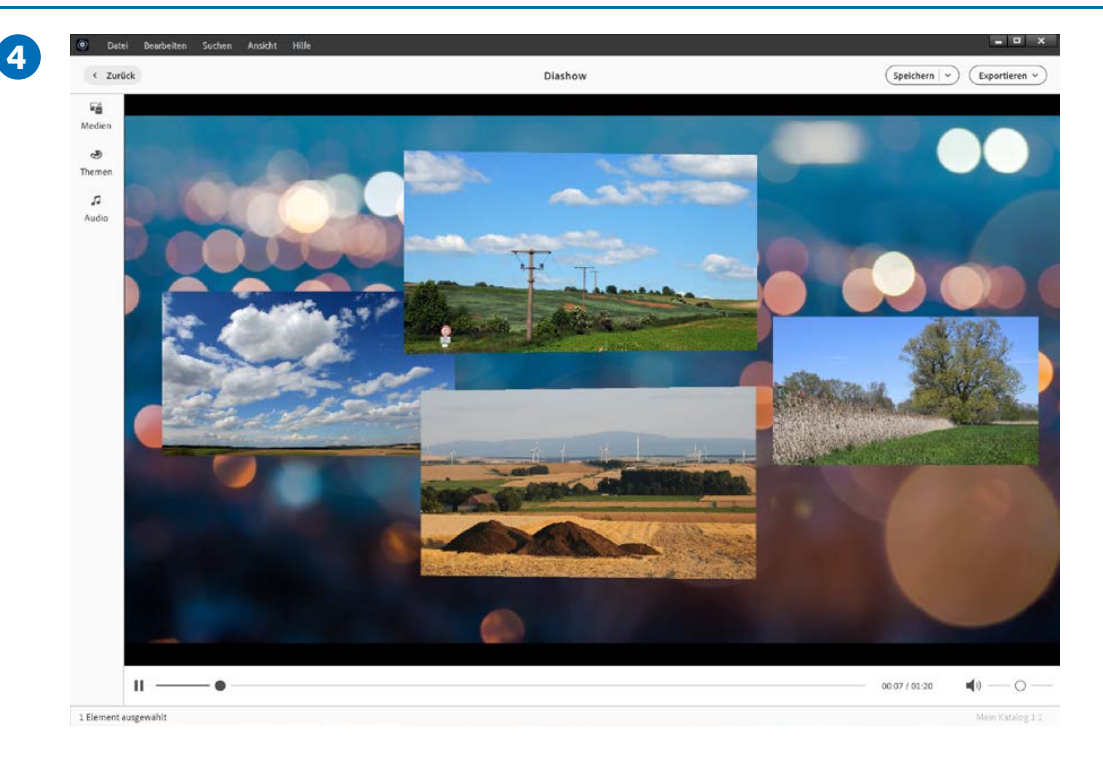

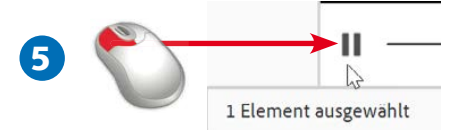

- 4 Nach dem Anwenden wird die Diashow berechnet, was je nach Anzahl der ausgewählten Bilder eine Weile dauern kann. Danach können Sie die automatisch startende animierte Diashow bewundern.
- 5 Nutzen Sie dieses Symbol, wenn Sie die Diashow anhalten oder erneut starten wollen.

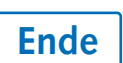

#### **E** HINWEIS

Die weiteren Einstellungen der Diashow werden nicht vor dem Start angegeben, sondern nachträglich im Bearbeiten-Modus.

# **G**HINWEIS

Um die Diashow zu beenden, können Sie auch einfach die Esc]-Taste drücken.

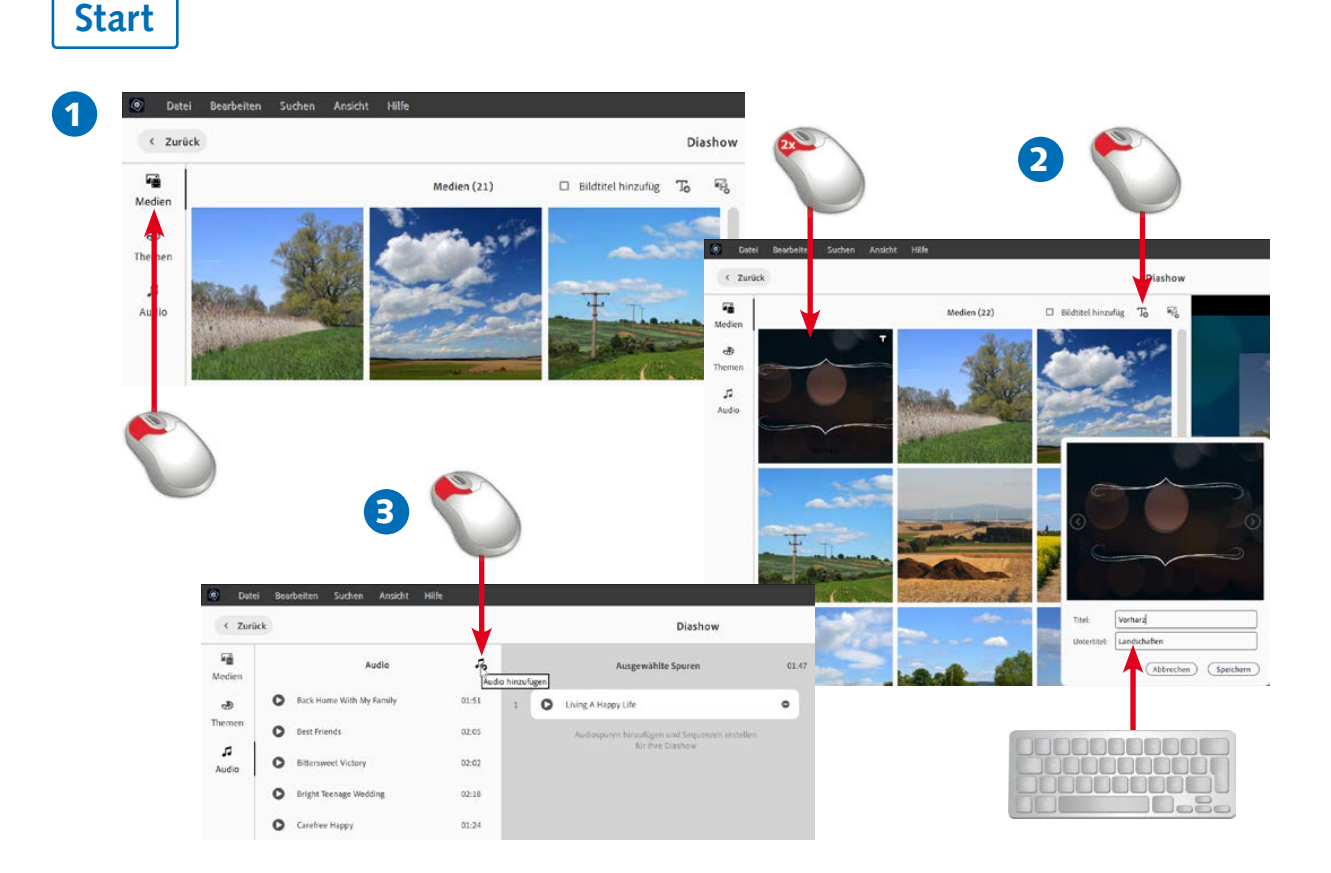

- 1 Klicken Sie auf das erste Symbol, um die Bilder anzuzeigen, die in der Diashow enthalten sind.
- 2 Mit dem Symbol ganz rechts können Sie weitere Elemente in die Diashow aufnehmen. Über das »T«-Symbol links daneben wird eine Textfolie eingefügt, deren Einstellungen Sie mit einem Doppelklick auf das Bild anpassen können.
- 3 Nutzen Sie dieses Symbol, um Musikstücke einzufügen.

#### **WISSEN**

Beim Audio-Import unterstützt Photoshop Elements die gängigen Audioformate MP3, WAV, M4A und WMA.

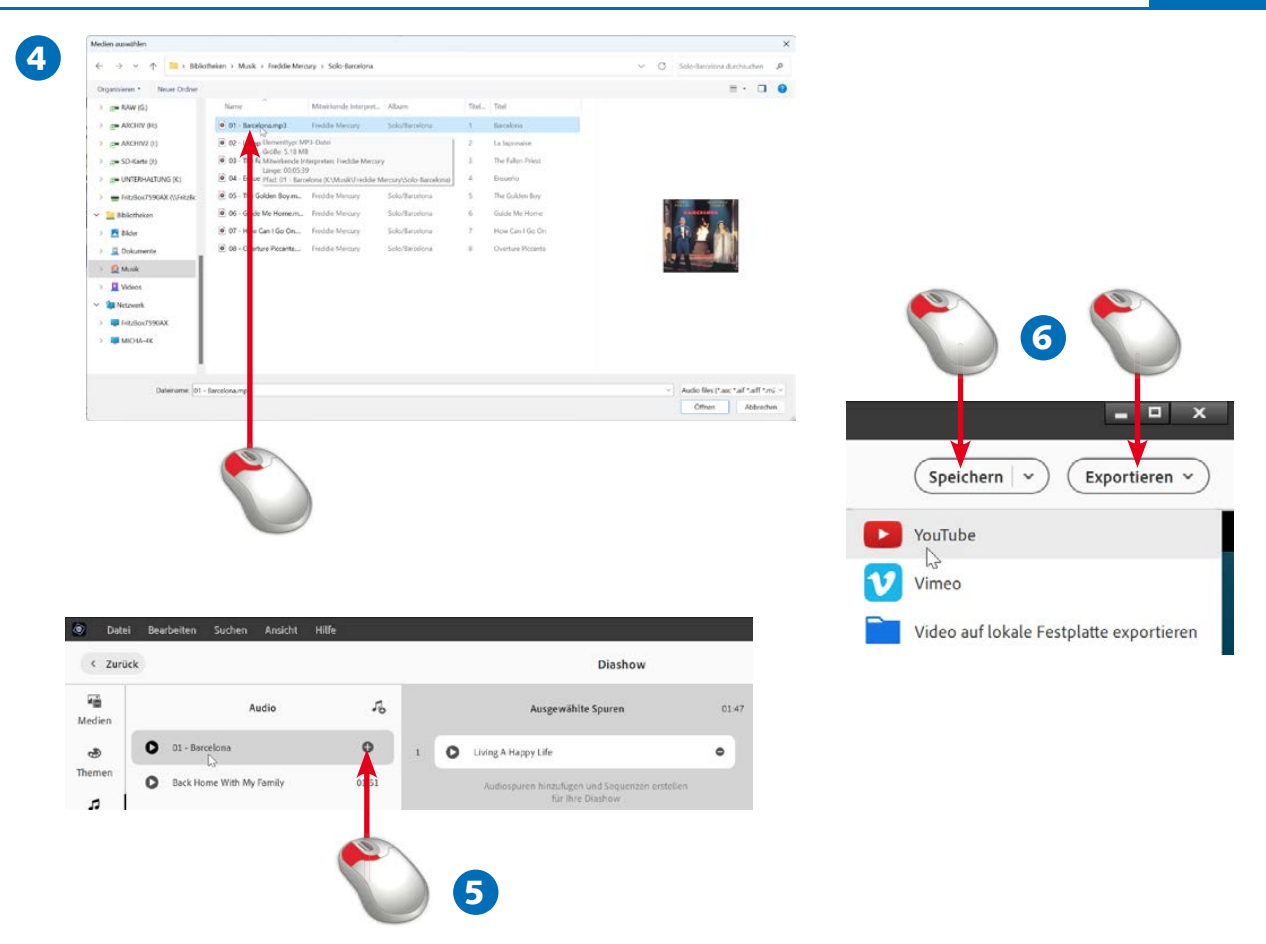

- 4 Wählen Sie das einzufügende Musikstück aus.
- 5 Sie finden das Musikstück dann in der linken Spalte wieder. Um es in die Diashow aufzunehmen, klicken Sie auf das Plussymbol.
- 6 Nutzen Sie die *Speichern*-Option, um das Ergebnis im Elements-Format zu sichern. Die *Exportieren*-Option benötigen Sie, um die Diashow beispielsweise auf der Festplatte zu speichern oder in YouTube zu teilen.

Ende

#### **EXECUTIPP**

Wenn Sie viele Fotos verwenden, können Sie auch mehrere Musikstücke zur Vertonung einsetzen.

# **G** HINWEIS

Die Textfolien können Sie per Drag-and-drop an die gewünschte Position ziehen.

#### **E** HINWEIS

Ist die Diashow erst einmal zusammengestellt, kann man sie verfeinern. Fügen Sie beispielsweise Musikstücke hinzu.

# 196 Ein Fotoalbum zusammenstellen

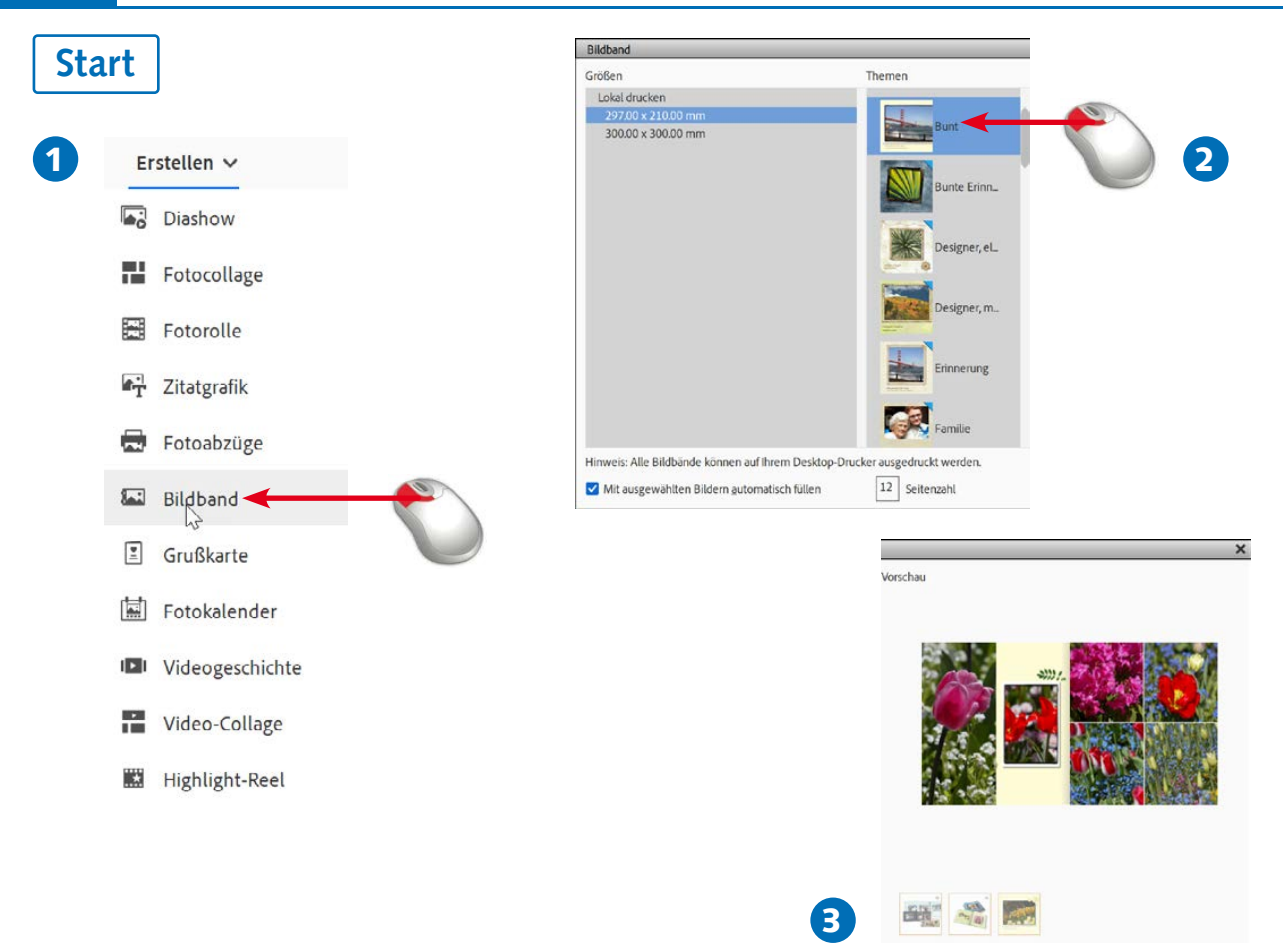

- 1 Rufen Sie nach der Auswahl der gewünschten Fotos im Album über das *Erstellen*-Menü die Funktion *Bildband* auf.
- 2 In dem Dialogfeld, das damit geöffnet wird, können Sie neben der Seitengröße auch eine Vorlage für die Buchgestaltung auswählen. Legen Sie außerdem die Seitenanzahl fest.
- 3 Im Bereich rechts wird eine animierte Vorschau angezeigt.

#### **WISSEN**

Bei einigen Optionen im *Erstellen*-Menü erstellt Elements automatisch eine Photoshop-Elements-Datei. Dazu werden verschiedene Arbeitsschritte selbstständig durchgeführt. Dies können Sie am Fortschrittsbalken auch bei der Bildbanderstellung beobachten.

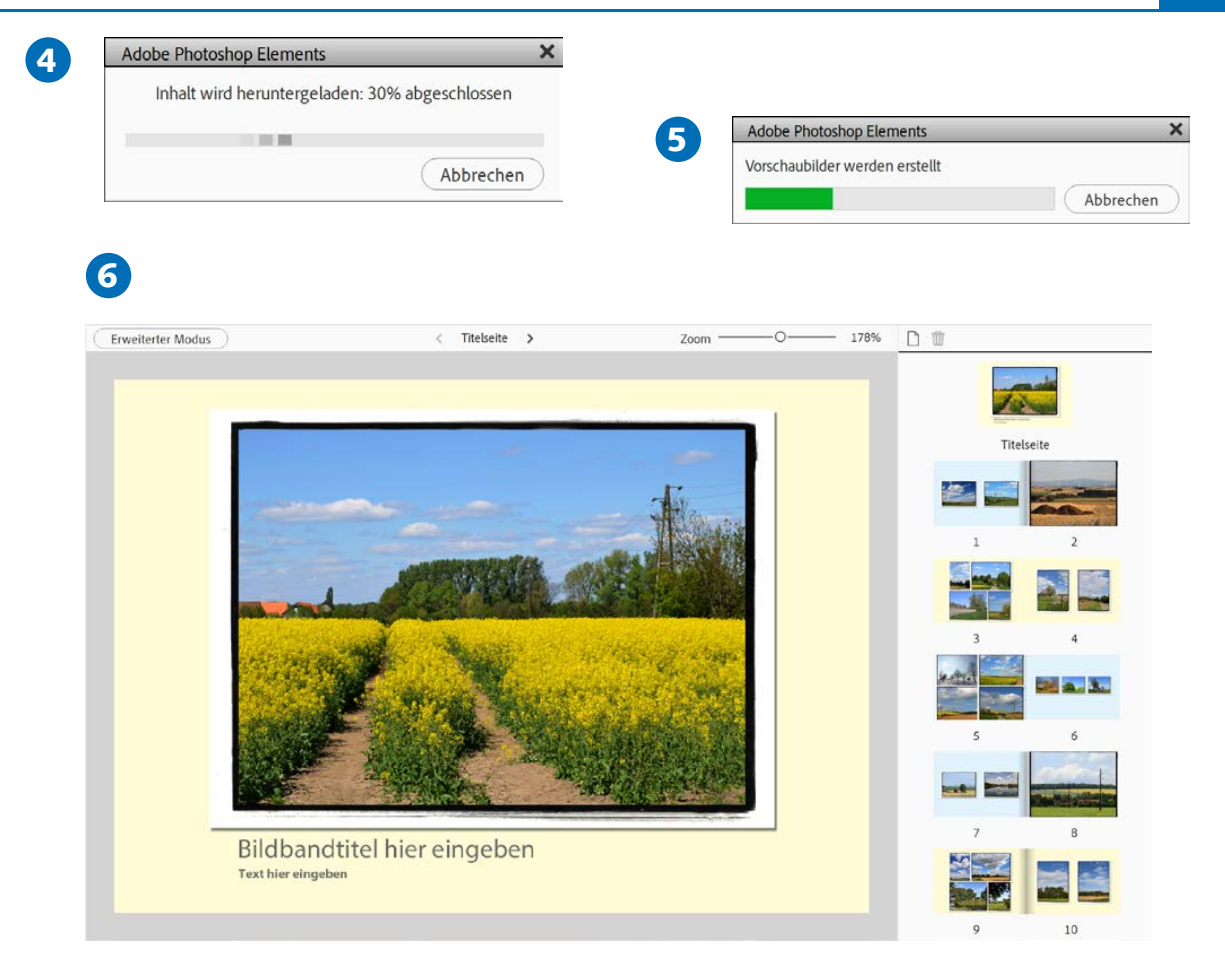

- 4 Nach dem Bestätigen mit der *OK*-Schaltfläche wird die Vorlage aus dem Internet geladen, was einen Moment dauern kann.
- 5 Je nachdem, wie viele Bilder Sie ausgewählt haben, kann das automatische Zusammenstellen einen Moment dauern.
- 6 Anschließend sehen Sie das Ergebnis der automatischen Zusammenstellung im Arbeitsbereich.

# **SETTIPP**

Da am Ende eine Photoshop-Elements-Datei entsteht, lässt sich diese mit den Funktionen des Editors nach Ihren Wünschen frei gestalten.

# **G** HINWEIS

Die Vorlagen werden nach dem Aufruf heruntergeladen und auf dem Rechner gespeichert. Daher müssen Sie beim ersten Einsatz online sein, um die Vorlagen nutzen zu können.

# **G** HINWEIS

Falls Sie die Fotos nicht im Vorfeld sortiert haben, können Sie dies beim Zusammenstellen des Albums nachholen.

# 198 Ein Fotoalbum zusammenstellen

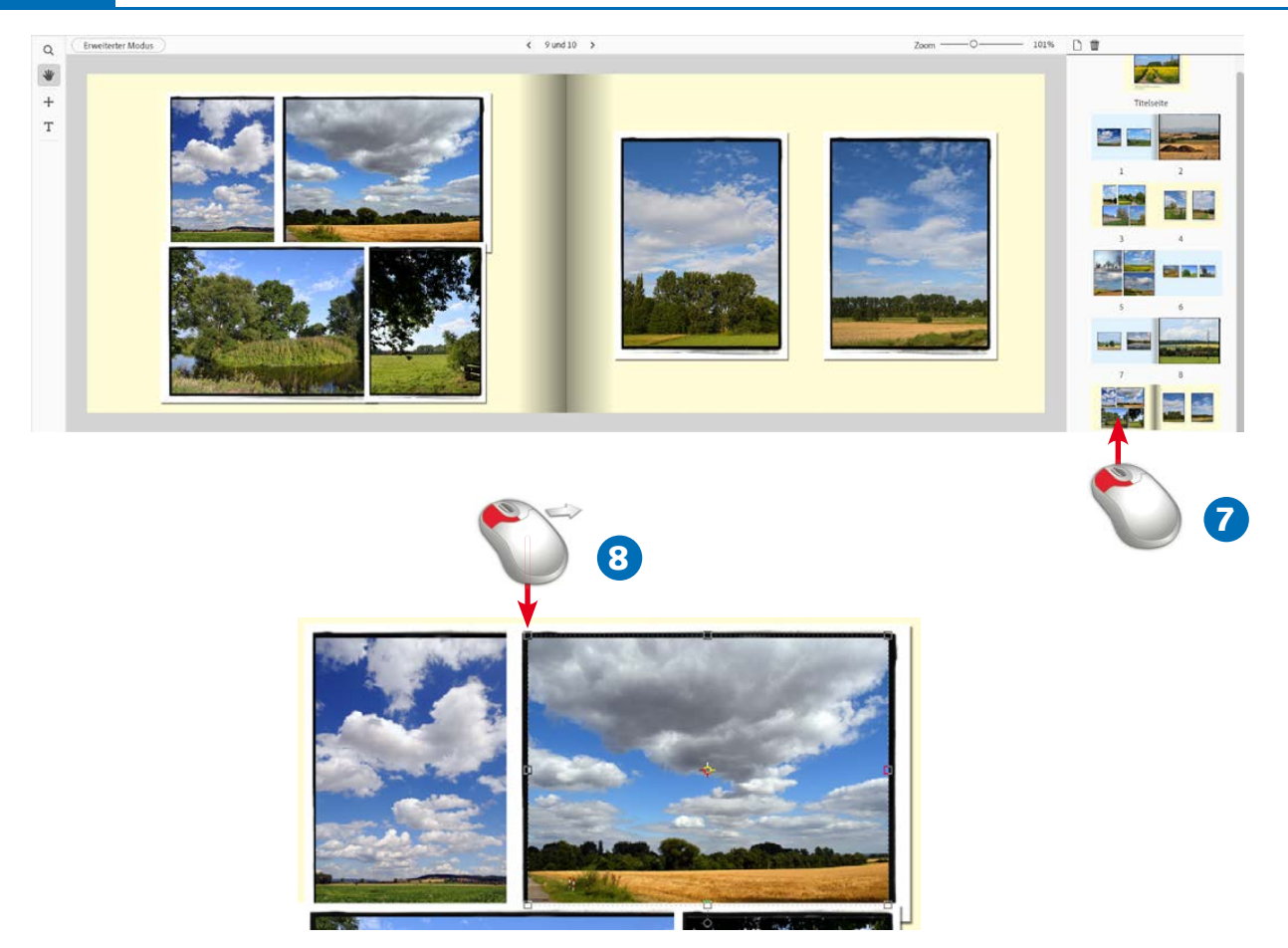

- 7 Wählen Sie durch Anklicken im rechten Bereich eine Seite zur Bearbeitung aus. Alle Seiten des Buches werden hier mit einem Vorschaubild angezeigt.
- 8 Wenn in der Werkzeugleiste das *Verschieben-Werkzeug* ausgewählt wurde, können Sie die Bilder nach dem Anklicken verschieben oder sie an den Eckmarkierungspunkten skalieren.

# **WISSEN**

Photoshop Elements bietet Hilfestellungen an, damit die automatisch generierten Dokumente leicht angepasst werden können. So lassen sich Fotos beispielsweise schnell austauschen, verschieben oder skalieren.

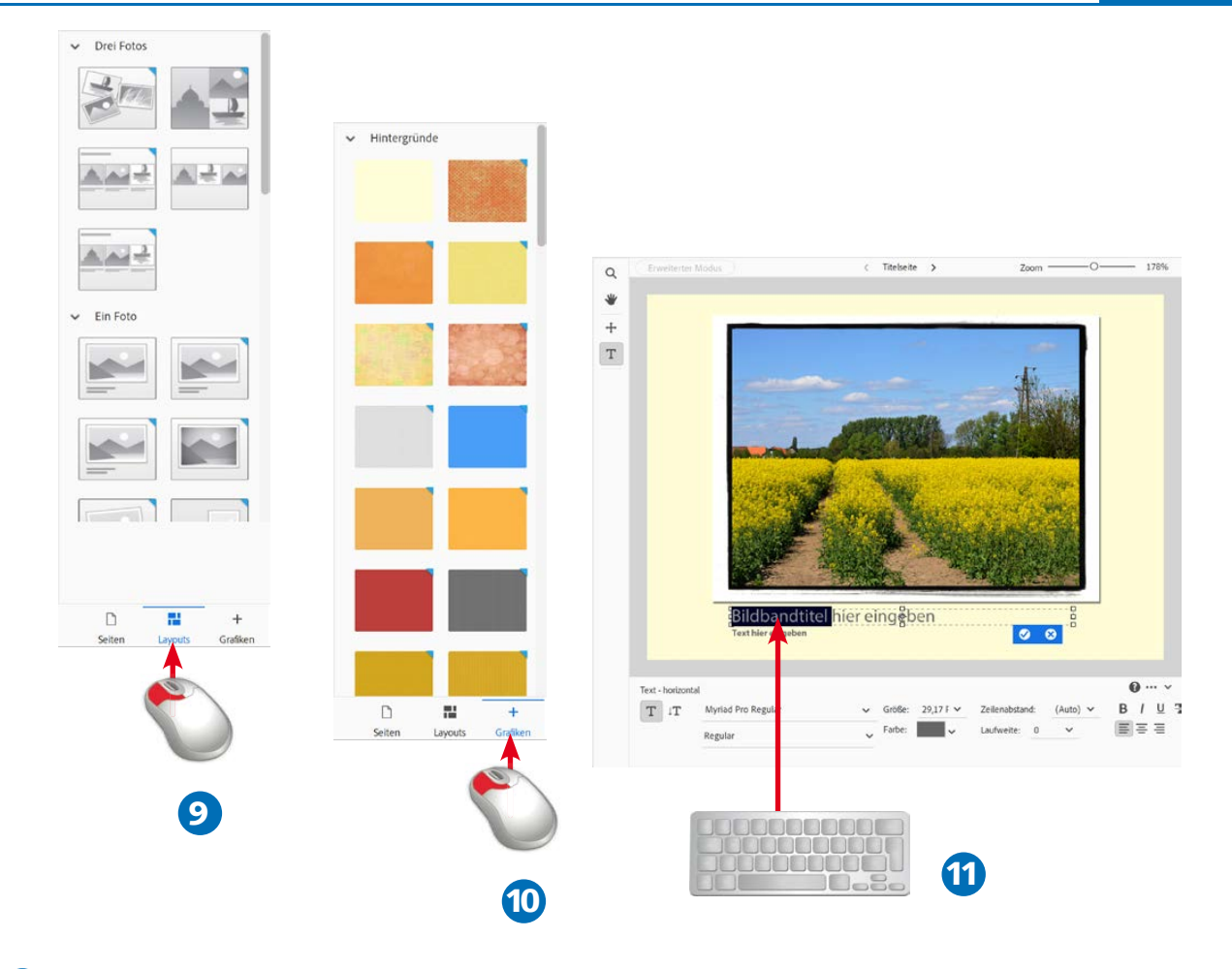

- 9 Im rechten Teil des Arbeitsbereichs sind verschiedene Rubriken, um das Layout ...
- 10 ... oder auch die vorgeschlagenen Hintergrundmuster auszutauschen. Die Zuweisung erfolgt einfach per Drag-and-drop.
- 11 Wenn Texte ausgetauscht werden sollen, müssen sie zuvor markiert werden. Im Textbereich finden Sie Vorlagen, die Sie direkt anwenden können.

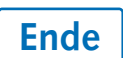

#### **← HINWEIS**

Zum Abschluss muss das Dokument mit der Option *Datei/Speichern* gesichert werden. Verwenden Sie als Dateiformat das Fotokreationsformat PSE.

#### **G** HINWEIS

Um das Foto zu verschieben, klicken Sie in das Foto und verschieben es mit gedrückter linker Maustaste an die gewünschte neue Position.